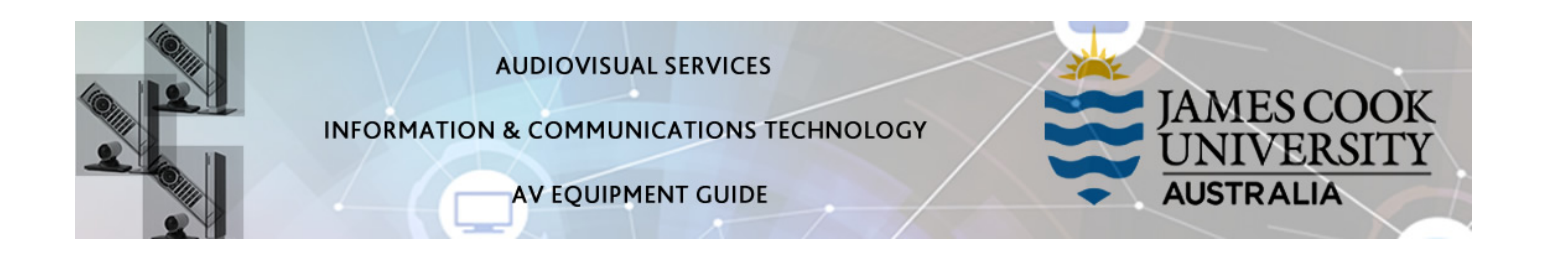

# System Components

The following equipment is connected to the AV system:

- 2x Projectors (lectures)
- All-in-1 desktop PC with inbuilt camera and microphone for Mediasite Desktop Recordings
- Document Camera
- Lectern & Wireless microphones (Not Mediasite enabled)
- HDMI cable To connect Digital laptops
- Adaptors HDMI to Mini Display port, HDMI to Mini HDMI

### Touch Panel

The touch panel is used for all interaction with the AV system

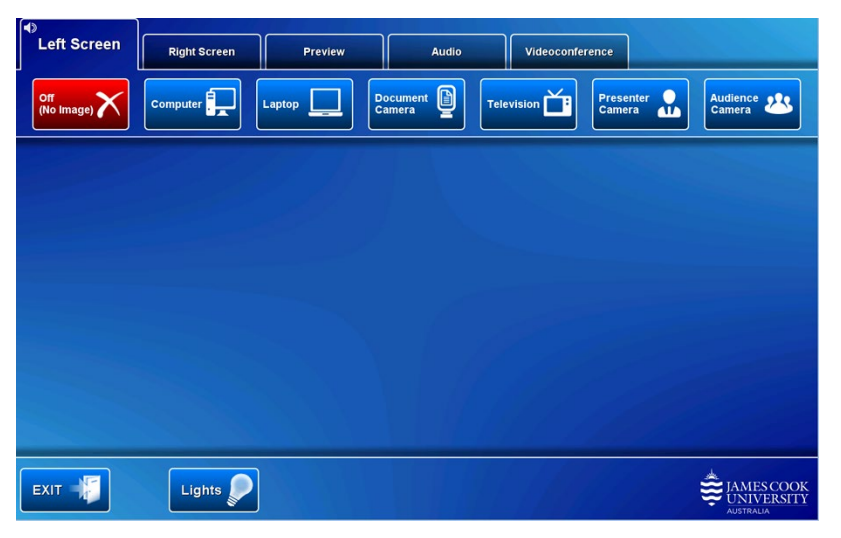

Log in to desktop PC Use the JCU issued username and password

Duplicate or Extend desktop PC display Hold down the Windows key and press the P-key on the keyboard to access the PC display settings. Select 'Duplicate' on the floating menu. To show PowerPoint with notes, select 'Extend' from the floating menu.

## Projector and touch panel

The projectors will only take a few moments to warm up before an image appears on the projector screens after pressing a media button (Computer, Laptop or Document Camera).

#### Preview

Touch the Preview tab and a media button to preview it on the touch panel.

# Room lighting

The room lights are controlled from the touch panel.

## Local Presentation

The same or different media can be shown on the two projectors (referenced as Left and Right) screens. Touch the Left Screen tab or Right Screen tab to select the projector to be used.

### Show Desktop PC

Touch the Computer button on the touch panel to show the desktop PC on the projector screen. We recommend using the VLC media player on the desktop PC to play downloaded material.

#### Show Laptop

Connect the HDMI cable, enable the laptop's dual display (Duplicate) and touch the Laptop button and HDMI button to show the laptop on the projector screen. Audio from the laptop can also be routed to the AV system by connecting the 3.5mm audio cable to the laptop audio out port (headphones) and touching the Laptop button and Analog Audio button.

#### Show Visualizer/document camera

Turn on the document camera power and press the Document Camera button to show it on the projector screens. Adjust the camera zoom as required.

#### Show Television

Touch the Television button and select a channel to watch to show the television on the projector screen.

#### Volume control

Touch the Audio tab to access the volume control. The audio must be routed to the projector screen where the presentation is shown.

Microphone Volume – touch and slide to adjust the microphone volume in the room

Program Volume – touch and slide to adjust the audio component of the presentation. Ensure the PC or laptop volume is turned up and not muted.

## Videoconferencing

Touch the Videoconference button on the touch panel to proceed to videoconference mode, a pre-requisite for content server recordings as well as conference calls. The touch panel in videoconference mode is shown on the image below.

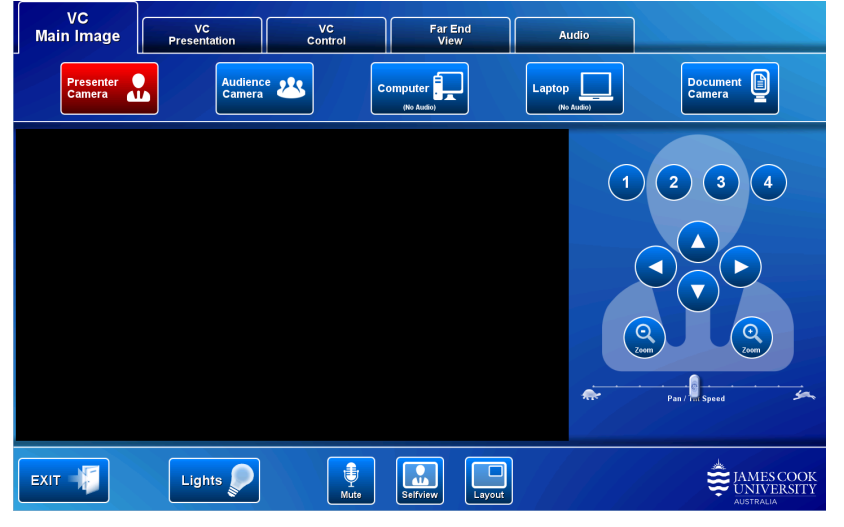

#### Select Camera

Touch the VC Main Image tab and Presenter camera in preparation for the conference call. A view of the current camera angle is shown on the touch panel. Touch the pan, tilt or zoom buttons to adjust the camera settings to ensure the presenter is visible throughout the conference irrespective of anticipated movements.

# Show Presentation

Once the conference call has been connected, indicated by the far end room(s) or the word 'Recording' appearing on the right projector screen, touch the VC Presentation tab and a media button to start the presentation. Refer to the Local Presentation section for how to show a presentation. Television cannot be shown in videoconference mode.

# Far End View

Touch the Far End View tab to view the audience at the far end.

# Volume control

Touch the Audio tab to access the volume control.

Microphone Volume – touch and slide to adjust the microphone volume in the room

Videoconference Volume – touch and slide to adjust the volume of the audio coming from the room(s) to which you are connected.

Program Volume – touch and slide to adjust the audio component of the presentation. Ensure the PC or laptop volume is turned up and not muted.

# Support

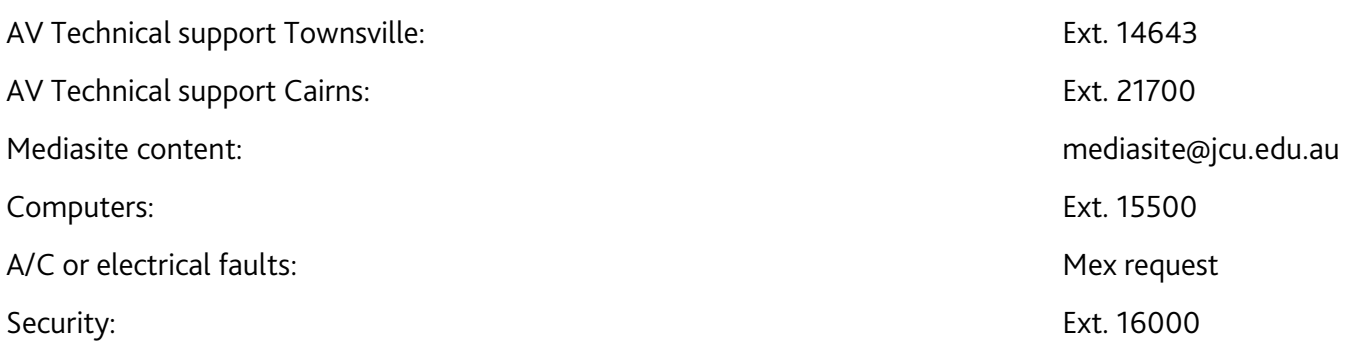